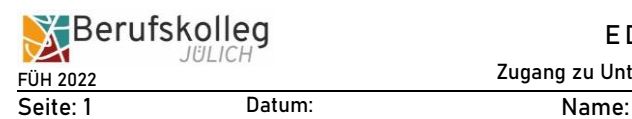

# **Wie kann ich meinen Stundenplan im Internet per App abrufen?**

➔ **notwendig:** 

**Zugang zu einer App mit dem Namen "Untis Mobile"** 

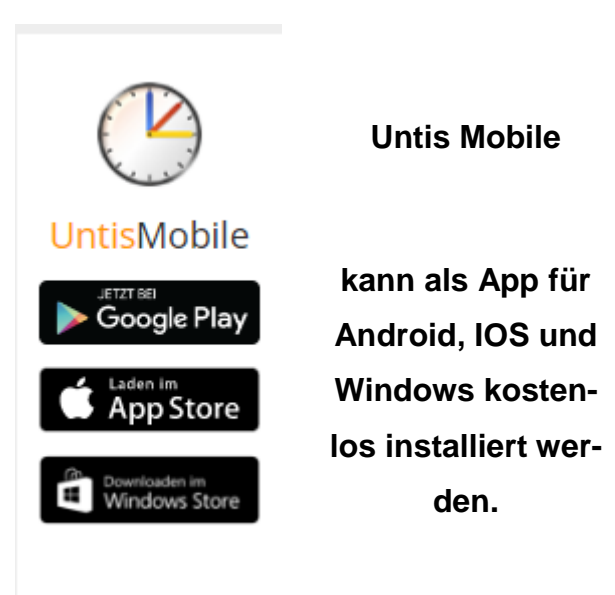

### **Vorgehensweise:**

- 1. App starten
- 2. Schule suchen -> **bkj** eintippen, dann erscheint schon der Name der **Schule**
- 3. Die Schule anklicken
- 4. Benutzername eingeben: **[wie bei den PCs in der Schule]**

5. Passwort eingeben: **[wie bei den PCs in der Schule]**

Diese Vorgehensweise kann auch am PC per Browser erfolgen. Hierzu bitte die Seite **[https://webuntis.com](https://webuntis.com/)** aufrufen.

Bei Fragen oder Problemen bitte eine Email an: **[stundenplan@berufskolleg-juelich.de](mailto:stundenplan@berufskolleg-juelich.de)**

Thomas Führen 19.12.2022, 09:00 Uhr

## **Wie kann ich meinen Stundenplan im Internet per App abrufen, wenn ich dort schon angemeldet war?**

**Entweder App deinstallieren und neu installieren oder die folgende Anleitung beachten:**

**Schritt 1:** "Profil" anklicken

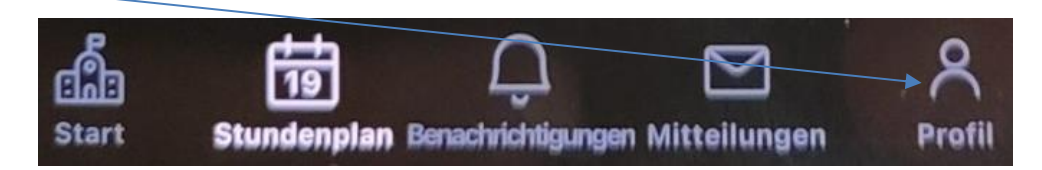

#### **Schritt 2:**

Auf "Abmelden" klicken und nochmals ABMELDEN bestätigen

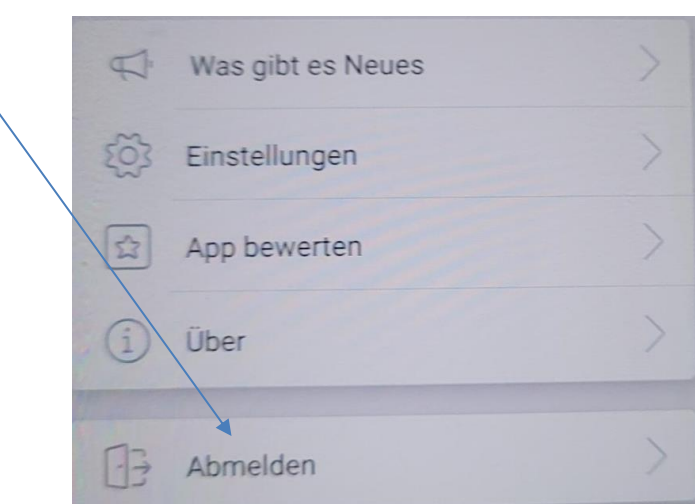

#### **Schritt 3:**

Oben bei "Schule suchen" nur **bkj** eintragen, ggf. auf Q klicken.

Der Name der Schule erscheint; Schule bitte per Anklicken auswählen

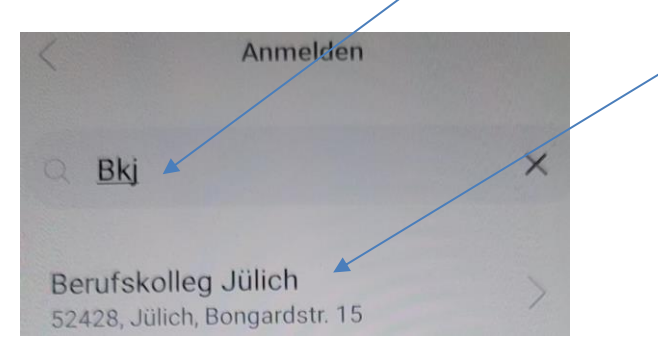

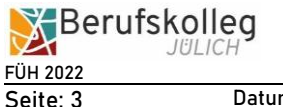

Jetzt die eigenen Login-Daten verwenden

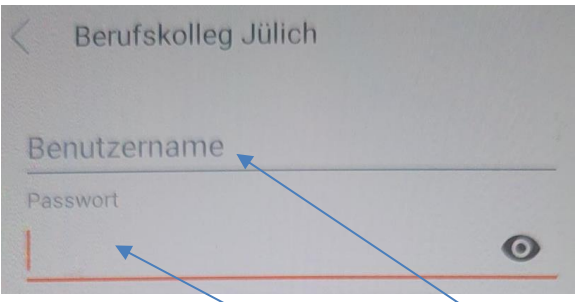

Benutzername eingeben: **[wie bei den PCs in der Schule]**<br>Passwort eingeben: **[wie bei den PCs in der Schule]**  $\frac{1}{2}$  wie bei den PCs in der Schule]

### **Schritt 5:**

Zum Schluss die eigene Klasse auswählen

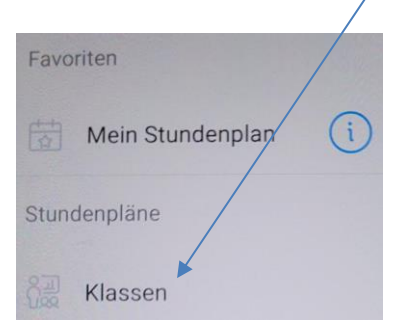

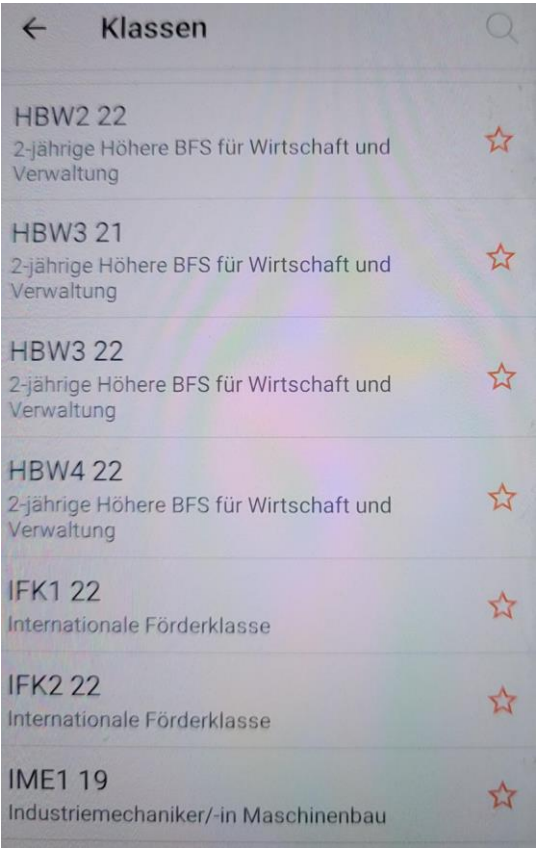